# **CA Agile Vision™** および **CA Product Vision™**

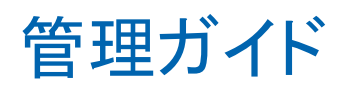

Winter 2011

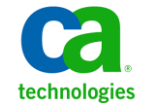

このドキュメント(組み込みヘルプ システムおよび電子的に配布される資料を含む、以下「本ドキュメント」)は、お客様への情報 提供のみを目的としたもので、日本 CA 株式会社(以下「CA」)により随時、変更または撤回されることがあります。

CA の事前の書面による承諾を受けずに本ドキュメントの全部または一部を複写、譲渡、開示、変更、複本することはできません。 本ドキュメントは、CA が知的財産権を有する機密情報です。ユーザは本ドキュメントを開示したり、(i)本ドキュメントが関係する CA ソフトウェアの使用について CA とユーザとの間で別途締結される契約または (ii) CA とユーザとの間で別途締結される機密 保持契約により許可された目的以外に、本ドキュメントを使用することはできません。

上記にかかわらず、本ドキュメントで言及されている CA ソフトウェア製品のライセンスを受けたユーザは、社内でユーザおよび 従業員が使用する場合に限り、当該ソフトウェアに関連する本ドキュメントのコピーを妥当な部数だけ作成できます。ただし CA のすべての著作権表示およびその説明を当該複製に添付することを条件とします。

本ドキュメントを印刷するまたはコピーを作成する上記の権利は、当該ソフトウェアのライセンスが完全に有効となっている期間 内に限定されます。 いかなる理由であれ、上記のライセンスが終了した場合には、お客様は本ドキュメントの全部または一部と、 それらを複製したコピーのすべてを破棄したことを、CA に文書で証明する責任を負います。

準拠法により認められる限り、CA は本ドキュメントを現状有姿のまま提供し、商品性、特定の使用目的に対する適合性、他者の 権利に対して侵害のないことについて、黙示の保証も含めいかなる保証もしません。 また、本ドキュメントの使用に起因して、逸 失利益、投資損失、業務の中断、営業権の喪失、情報の喪失等、いかなる損害(直接損害か間接損害かを問いません)が発 生しても、CA はお客様または第三者に対し責任を負いません。CA がかかる損害の発生の可能性について事前に明示に通告 されていた場合も同様とします。

本ドキュメントで参照されているすべてのソフトウェア製品の使用には、該当するライセンス契約が適用され、当該ライセンス契 約はこの通知の条件によっていかなる変更も行われません。

本ドキュメントの制作者は CA です。

「制限された権利」のもとでの提供:アメリカ合衆国政府が使用、複製、開示する場合は、FAR Sections 12.212、52.227-14 及び 52.227-19(c)(1)及び(2)、ならびに DFARS Section252.227-7014(b)(3) または、これらの後継の条項に規定される該当する制限に 従うものとします。

Copyright © 2010 CA. All rights reserved. 本書に記載された全ての製品名、サービス名、商号およびロゴは各社のそれぞれの 商標またはサービスマークです。

### サポート

CA Agile Vision および CA Product Vision の顧客は、以下のタイプのサービスを 利用できます。

CA Agile Vision Team Edition サポート

ユーザの便宜を図るために、CA では自己管理型の CA ユーザ [コミュニティオ](https://communities.ca.com/web/agile-vision-global-user-community/welcome)ン ライン フォーラムを提供しています。ここで、CA Agile Vision に関する情報への アクセス、質問、他のユーザとの使用経験の共有ができます。

電子メールまたは電話でのサポートはご利用できません。コミュニティフォーラ ムで報告される問題が CA サポートによってモニタされているという保証はありま せん。

CA 製品のドキュメントに関してコメントまたは質問がある場合は、CA ユーザ コ ミュニティ オンライン フォーラムで質問やフィードバックを送ることができます。

#### CA Agile Vision Enterprise Edition および CA Product Vision のサポート

本製品を便利にお使いいただくために、CA Technologies ではユーザがホーム オフィス、スモール ビジネスおよびエンタープライズ製品に関して必要な情報に アクセスできるサイトを用意しています。 [http://www.ca.com/jp/support](http://www.ca.com/jp/support/) では、 以下の情報にアクセスできます。

- 技術的サポートおよび顧客サービスを受けるためのオンラインおよび電話 の連絡先情報
- ユーザコミュニティとフォーラムに関する情報
- 製品とマニュアルのダウンロード
- CA サポートのポリシーとガイドライン
- お使いの製品に関するその他の有用な資料

#### フィードバック

CA 製品のマニュアルについてのコメントや質問がある場合は、 [techpubs@ca.com](mailto:techpubs@ca.com) にメッセージをお送りください。

CA 製品のマニュアルについてのフィードバックについては、[Customer Survey](http://www.ca.com/docs) に 必要な情報を入力してください。これは、CA のサポート Web サイト ([http://ca.com/docs](http://www.ca.com/docs))からアクセスできます。 CA Agile Vision Enterprise Edition をお使いのお客様は、すべてのテクニカル サポートをご利用いただけます。 詳 細については、CA [テクニカル](http://www.ca.com/jp/support/) サポートまでお問合せください。

# 目次

### 第1章: 概要

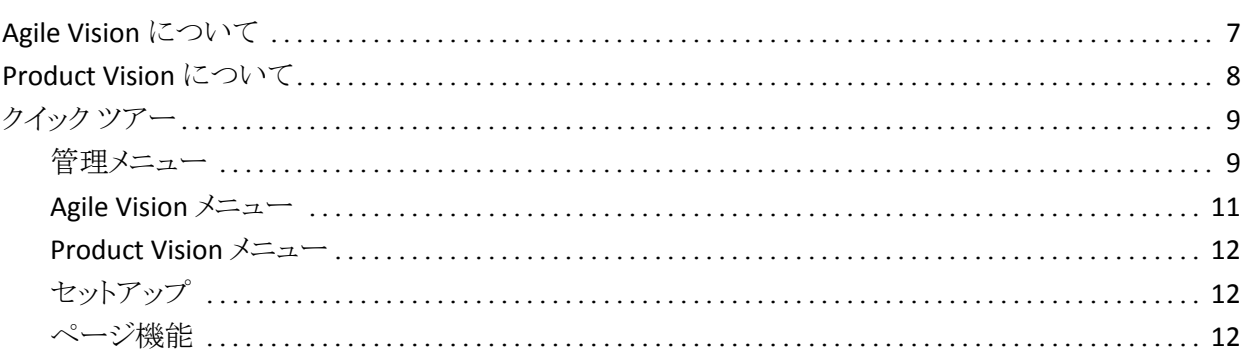

### 第2章: セットアップ

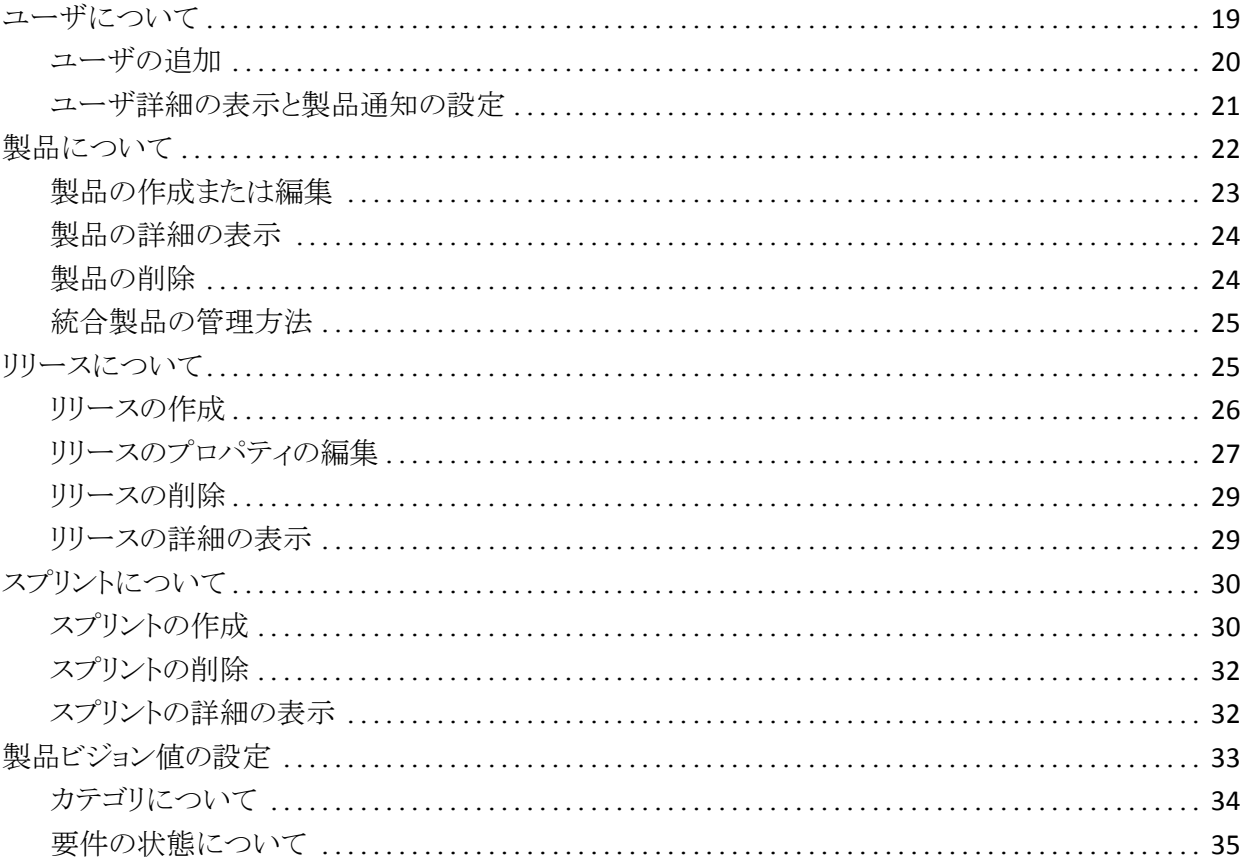

 $\overline{7}$ 

19

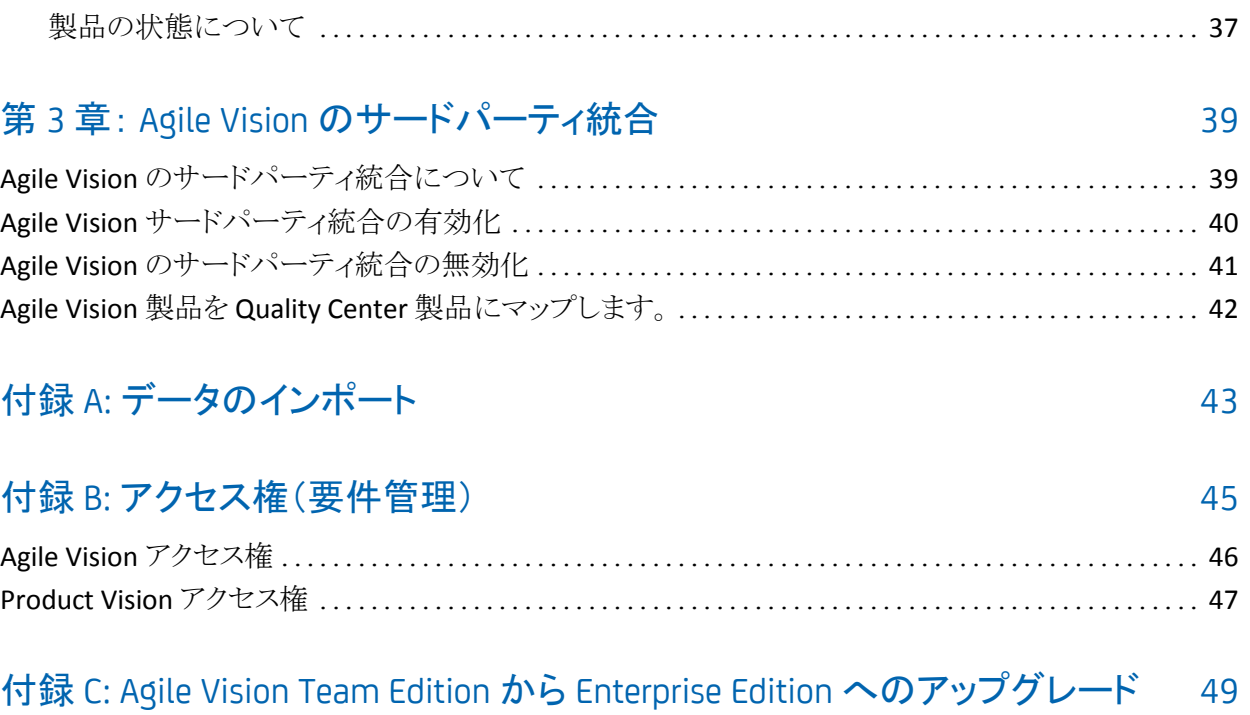

## <span id="page-6-0"></span>第1章: 概要

このセクションには、以下のトピックが含まれています。

[Agile Vision](#page-6-1) について (P. 7) [Product Vision](#page-7-0) について (P. 8) [クイック](#page-8-0) ツアー (P. 9)

### <span id="page-6-1"></span>Agile Vision について

CA Agile Vision(Agile Vision)によって、スクラムの方法論に準ずる製品を、直観 的かつ簡単に管理することができます。 Agile チームは、日付、需要、および キャパシティに基づいて、製品リリースを計画することができます。 Agile Vision は Web ベースの製品であるため、チーム メンバはどこからでもスプリント計画へ 参加し、ステータスを表示および更新することができます。

Agile vision を使用して、Agile 開発チームは以下を容易に行うことができます。

- タイムボックス アプローチを使用し、需要とキャパシティに応じて、スプリント を作成し、モニタ
- ランクへのロール ベースのアクセスをサポートする一方、ストーリーを作成、 更新、分解し、それらをチーム メンバに割り当て
- 日々のスタンドアップ ミーティングを容易にする
- バーンダウン チャートの作成
- チーム ベロシティの計算
- バックログ/タスクのステータスの表示および管理

注: このドキュメントは、Agile Vision ユーザがスクラムの方法論および Agile の 用語に精通していることを前提にしています。

### <span id="page-7-0"></span>Product Vision について

Product Vision を使用して、ビジネス要件を管理することができます。 Product Vision を使用して、以下の操作を実行できます。

- 要件を作成および編集します。
- 要件をより小さな子要件へ分割し、親子階層を表示します。
- 要件をマージして、単一の要件を作成します。
- 要件を製品、リリース、フィーチャー、ソースおよび ペルソナと関連付けま す。
- 要件完了によって要件をリクエストしたソースからの要件の追跡可能性を表 示します。
- Agile Vision で、要件の関連付けられたユーザ ストーリーを表示します。

### <span id="page-8-0"></span>クイック ツアー

ユーザ インターフェースは以下の方法で配置されます。

- ヘッダ -- 製品タイトルに加えて、ヘッダにも以下の情報が表示されます。
	- 現在のページのタイトル
	- 現在のユーザの名前
	- ヘルプ、バージョン情報、セットアップ、およびログアウトなどのグローバ ル アクション

Agile Vision ユーザである場合、ユーザ名リンクをクリックして、[ユーザの詳 細]ページに移動できます。 このページで、割り当てられる製品のユーザお よび製品通知設定を表示および編集できます。

- メニュー -- 購入されたライセンスによって、「Agile Vision]、「管理]および [Product Vision]の各メニューが利用できます。 これらのメニューによって別 の領域へ移動できるので、製品および要件を管理できます。 カーソルをメ ニュー名に合わせると、その内容が表示されます。 メニュー項目の選択時 に、メニュー パスが表示されたパンくずリストが表示されます。
- ワークスペース -- ワークスペースは、メニューの右側に表示される全画面領 域です。 [バックログ]ページなどの一部のワークスペース ページでは、分 離ペイン レイアウトを表示できます。 [スプリントの詳細]ページにあるタブに よって、1 つのページ上のスプリント全体の包括的なビューが提供されま す。

複数のポイントからほとんどのページに移動できます。 たとえば、[バックロ グ]および[スプリントの詳細]ページから、ユーザ ストーリーの詳細を表示 および編集できます。 ほとんどの Agile Vision ページでは、製品をより簡単 にセットアップおよび管理できます。

#### <span id="page-8-1"></span>管理メニュー

[管理]メニューによって、Agile 製品を表示および管理できます。 すべてのユー ザに、チーム メンバになっている製品、リリース、スプリント、およびレポートへの 表示アクセス権があります。

管理者アクセス権限を持つユーザは、さらに以下のタスクを実行できます。

- 製品の作成
- リリースの作成
- スプリントの作成
- レポートの生成および配布
- ユーザの作成と管理

[管理]メニューによって、製品管理ページを以下のセクションに分類します。

#### 組織

[組織]メニューによって、Agile 製品に関連付けられているユーザを管理で きます。

■ ユーザ -- Salesforce.com へのアクセス権があるユーザのセットから、スク ラム参加者を Agile Vision へ追加できます。 次に、ユーザをスクラム チームのメンバとして追加できます。

#### アプリケーション

アプリケーション タスクによって、管理者は製品およびそのコンポーネントを 作成し、参加するチーム メンバは製品コンポーネントの詳細を表示できま す。

[アプリケーション管理]メニューには、以下のページが含まれています。

- [製品](#page-21-0) (P. 22)
- [リリース](#page-24-1) (P. 25)
- [スプリント](#page-29-0) (P. 30)

#### 設定

[設定]メニューには、以下のページが含まれています。

- レポート -- Salesforce.com レポート ページに移動します。 ユーザのアク セス権によって、ここで実行できるタスクを決定します。 レポートのセット アップに関しては、この[ページ]リンクの[ヘルプ]をクリックしてくださ い。
- 設定 -- カテゴリ、製品および要件の状態を設定できます。
- 統合 -- Agile Vision のサードパーティとの統合を有効にします。

#### <span id="page-10-0"></span>Agile Vision メニュー

[Agile Vision]メニューを使用してページにアクセスします。それらのページで、 Agile 製品のすべての側面を管理できます。 以下の操作を実行できます。

- スプリント バックログの表示および管理
- ユーザ ストーリーの作成および管理
- ユーザストーリーの作成、管理、およびチームの割り当て
- ユーザ ストーリー タスクの作成および管理

[Agile Vision]メニューによって、計画および管理タスクを以下のセクションに分 類します。

#### 概要

[概要]メニューには、以下の個人および製品の追跡ページが含まれていま す。

- ホームページ
- ダッシュボード

#### 計画

[計画]メニューでの選択物を使用して、製品およびスプリントを計画および 管理します。 スプリント、ユーザ ストーリーおよびタスクの詳細を表示するこ とができます。 また、参加しているユーザ ストーリーおよびタスクを作成およ び編集できます。

[計画]メニューには以下のページが含まれています。

- バックログ
- スプリント詳細
- エピック
- テーマ

#### リソース

[リソース]メニューを使用して、スクラム チームおよびチーム メンバと連携し、 1 つ以上のスプリントにチームを割り当て、チーム スプリントのベロシティを 定義します。 このメニューには、以下のページがあります。

■ チーム

#### <span id="page-11-0"></span>Product Vision メニュー

[Product Vision]メニューを使用して、製品の要件のすべての局面を管理できる ページにアクセスします。

以下のメニュー セクションが[Product Vision]メニューに表示されます。

#### ビジネス計画

「ビジネス計画]メニュー セクションにあるセクションを使用して、ソースとペ ルソナをセットアップします。ソースとペルソナによって、要件の起源を元の 要求者までトレースすることができます。 このメニュー セクションの内容に関 してセキュリティはありません。 Product Vision ユーザはみな、ここにある内 容を表示、編集できます。

#### 計画の詳細

[計画の詳細]メニュー セクションにあるセクションを使用して、製品、リリー ス、フィーチャーおよび要件をセットアップします。 ロール ベースのセキュリ ティによって、このメニュー セクションにあるコンポーネントへのアクセスを制 御します。

#### <span id="page-11-1"></span>セットアップ

[セットアップ]では、Salesforce.com のセットアップ画面にナビゲートします。 ユーザのアクセス権によって、実行できるタスクを決定します。 セットアップの使 用に関するヘルプについては、[セットアップ]ページにナビゲートして、この [ページ]リンクの[ヘルプ]をクリックします。

#### <span id="page-11-2"></span>ページ機能

[Agile Vision]および[Product Vision]ページには、製品をより簡単にセットアッ プし管理するのに役立つ多くの便利な機能があります。

#### フィルタの表示

一部のページではヘッダの下にフィルタがあります。このフィルタを使用して、 ページに表示する内容を制御できます。 たとえば、[スプリントの詳細]ページを フィルタリングして、製品、スプリント、およびチーム別に詳細を表示できます。 製品を選択して、スプリントのリストを製品に関連付けられたスプリントのみに制 限できます。 プロジェクトを選択して、[チーム]フィルタで選択したチームをスプ リントに割り当てられているチームにさらに絞り込むことができます。 [スプリント の詳細]ページに表示されているデータには、選択されたスプリントに対して選 択されたチームに関係する情報のみが表示されます。

ユーザが設定を変更するまで、このフィルタリングされたビューが[バックログ]、 [製品ダッシュボード]、[スプリントの詳細]ページをこれ以降表示する際のデ フォルトのビューになります。

#### ツール ヒントとホバー テキスト

ツールヒントは、Agile Vision と Product Vision の全体を通じて、ページ上のボタ ンおよびリンクに対して表示されます。 製品またはその関連コンポーネントがリ ンク(下線付き)として表示される詳細ページなどのページでは、ホバー テキスト にコンポーネントの関連情報が表示されます。 ユーザは、現在のページから移 動せずに、迅速に情報を表示できます。 たとえば、[ユーザ ストーリーの詳細] ページで、スプリントのホバー テキストが表示されます。

- スプリント名
- スプリントの開始および終了日
- ゴール
- リスク

ホバー テキストに表示されているものより詳細な情報が必要な場合、またはプロ パティを変更する必要がある場合、ホバー テキスト内で[表示]または[編集]を クリックして、それぞれのページにナビゲートできます。

#### ナビゲーション リンク

ユーザは、ほとんどすべての Agile Vision または Product Vision ページからほと んどのページに移動できます。 リスト ページで、[編集]や[表示]などのアクショ ン アイテムは[アクション]カラムに表示されます。 [編集]をクリックすると、表示 中の製品またはコンポーネントの[編集]ページに移動します。 [表示]をクリック すると、その詳細ページに移動します。

製品とそのコンポーネントの名前は、下線付きのテキストとして表示されます。 こ れらのリンクをクリックすると、それぞれの詳細ページに移動します。 ホバー テ キストとして表示されるクイック情報カードにも、[表示]および[編集]ボタンがあ ります。

メイン メニュー ページでないページで、ヘッダ上の[戻る]ボタンをクリックすると、 前のページに移動します。

#### テーブルの並べ替え

詳細が表形式で表示されるページでは、ユーザは任意のカラムでテーブルを 並べ替えることができます。

注: [バックログ]ページでは、ユーザ ストーリーおよびタスクの並べ替えはでき ません。 これらは、ランクでのみ並べ替えられます。

#### テーブルの並べ替え方法

- 1. カーソルをリストの見出しに移動します。
- 2. [リスト メニュー]ボタンをクリックしてから、[昇順並べ替え]または[降順並べ 替え]をクリックします。

テーブルの内容が、選択した並べ替え順序で再表示されます。

#### 必須フィールド

左側の赤い境界線付きのフィールドは、必須フィールドです。 以下の図は、新 規ソースを作成に必要な2つのフィールド、「ソース名]および「タイプ」を示して います。

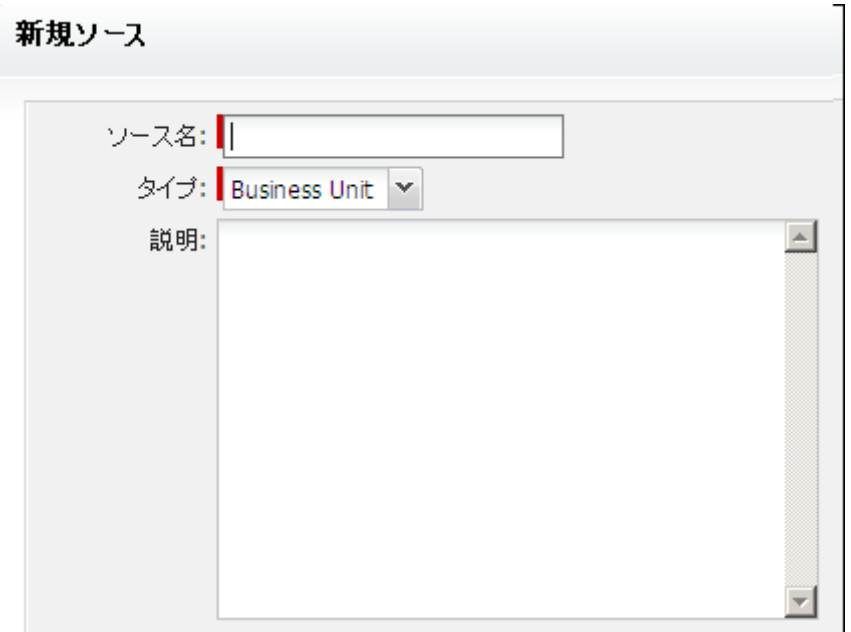

これらのフィールドに有効なデータをが含まれていない場合は、ページ上の変 更を保存できません。

#### ルックアップの自動候補表示

自動候補表示に、ルックアップ属性のテキスト フィールドに入力された文字に 一致する値のリストが表示されます。 たとえば、ルックアップ テキスト フィールド に「*Bo*」と入力すると、システムによって文字列「*Bo*」が含まれる候補値のリストが 表示されます。 リストから適切な値を選択します。 文字列にさらに文字を追加す ると、候補値が絞り込まれます。

#### [バックログ]ページ上のリスト表示とページネーション

大規模な製品では、ユーザ ストーリーの数が数百に及ぶ場合があります。 Agile Vision のデフォルトの設定では、[バックログ]ページに一度に表示されるユー ザ ストーリーの数は 50 です。 前後のページに移動するには、作業領域の一番 上にある[ナビゲーション]ボタンをクリックします。

作業領域の一番上にあるページネーション ツールには、そのページのユーザ ストーリー数およびその製品のユーザ ストーリーの合計数が表示されます。

各ページに表示するユーザ ストーリーの数は設定できます。 別のページに移 動する場合は、戻る際にそれをリセットする必要があります。

#### 表示するユーザ ストーリー数の設定方法

- 1. [表示]フィールドで、下向き矢印をクリックします。
- 2. ストーリーの数を選択します。 最小値は 10 ストーリーです。 最大値は 1000 です。

#### 編集可能なリスト ページ フィールド

リスト ページ上の多くのフィールドは、直接編集し保存できます。

編集を開始するには、リスト ページのフィールド内でクリックします。 編集可能な 場合、フィールドはアクティブになり、変更を加えることができます。

フィールドに変更を加えると、小さな赤い 3 角形がフィールドの左上隅に表示さ れ、変更が行なわれたことを示します。

以下の編集および選択ツールを、リスト フィールドの編集に利用できます。

- テキスト ボックス
- ドロップダウン リスト
- チェック ボックス

#### バックログ ページ フィルタの作成

[バックログ]ページで、お気に入りのまたは使用頻度の高いビュー フィルター を作成および保存できます。そのため、毎回製品バックログ ビューをリセットす る必要はありません。 これは、ユーザが設定を変更するかフィルタを削除するま で、これ以降このページを表示する場合の既定のビューになります。

フィルタを削除するには、[フィルタの削除]をクリックします。

#### フィルタの作成方法

- 1. [バックログ]ページで[フィルタの表示]をクリックします。
- 2. 必要に応じて、フィルタを選択してクリアします。

3. フィルタの名前を入力し、[保存]をクリックします。

# <span id="page-18-0"></span>第 2 章: セットアップ

このセクションには、以下のトピックが含まれています。

[ユーザについて](#page-18-1) (P. 19) [製品について](#page-21-0) (P. 22) [リリースについて](#page-24-1) (P. 25) [スプリントについて](#page-29-0) (P. 30) [製品ビジョン値の設定](#page-32-0) (P. 33)

### <span id="page-18-1"></span>ユーザについて

[ユーザ]ページには、Force.com org のすべてのユーザのリストが表示されます。 これらのユーザは、製品に関連付けられ、ユーザ ストーリーおよびタスクに割り 当てられているスクラム チームのメンバになることができます。 ユーザのリストは、 すべてのユーザ(デフォルト)またはプロジェクト別にフィルタリングできます。

ユーザ リストから、以下を行うことができます。

- [ユーザ詳細の表示](#page-20-0) (P. 21)
- [ユーザの追加](#page-19-0) (P. 20)

#### <span id="page-19-0"></span>ユーザの追加

スクラム チームにユーザを追加する前に、そのユーザを以下のいずれかとして 追加します。

- Agile Vision ユーザ
- Product Vision ユーザ
- Agile Vision および Product Vision ユーザ

[ユーザ]ページには、ユーザが Agile Vision ユーザか、Product Vision ユーザ かまたは両方のユーザかどうかを示すリストが表示されます。

注: ユーザを Agile Vision ユーザまたは Product Vision ユーザとして追加するオ プションは、ユーザが両方のライセンスを持っている場合のみ、利用できます。

#### ユーザの追加方法

- 1. [管理]メニューに移動し、[組織]メニューから[ユーザ]を選択します。 [ユーザ]ページが表示されます。
- 2. [新規ユーザ]をクリックします。

[ユーザの編集]ページが表示されます。

3. 以下のフィールドに入力します。

Salesforce ユーザ

追加するユーザ名を定義します。

#### Agile Vision

ユーザが Agile Vision ユーザかどうかを示します。

#### Product Vision

ユーザが Product Vision ユーザかどうかを示します。

4. [保存]をクリックします。

[ユーザの詳細]ページが表示されます。 このページから、ユーザの編集、 製品通知のセットアップを実行できます。

#### <span id="page-20-0"></span>ユーザ詳細の表示と製品通知の設定

Agile Vision の[ユーザの詳細]ページには、ユーザの情報が表示されます。こ れには、ユーザ名、電子メール アドレス、および役職などが含まれます。 この ページから、割り当てられている製品のユーザの通知設定を表示できます。 こ れらの設定に基づいて、ユーザは、製品の変更に関する電子メール通知を受 信します。

ユーザは、自分がメンバになっている各製品について、自分自身の詳細と設定 を編集できます。 管理ユーザはすべてのユーザの設定を編集できます。

#### ユーザの製品通知のセットアップ方法

- 1. [ユーザ]ページから、ユーザの[表示]リンクをクリックします。 [ユーザの詳細]ページが表示されます。
- 2. 以下の設定を表示または編集し、[保存]をクリックします:

#### 更新したら通知

自分が現在割り当てられている製品のいずれかでユーザストーリー、問 題、またはタスクを作成、更新、または削除した場合に、ユーザが電子 メール通知を受け取るかどうかを示します。

#### 既定値: オフ

#### 作成したユーザ ストーリー/問題/タスクが更新/削除されたら通知する

この製品で作成したユーザ ストーリー、問題またはタスクが更新または 削除された場合に、ユーザが電子メール通知を受け取るかどうかを示し ます。

#### 既定値: オン

#### 割り当てられたユーザ ストーリー/問題/タスクが作成/更新/削除されたら 通知する

この製品で割り当てられたユーザ ストーリー、問題またはタスクが作成、 更新または削除された場合、ユーザが電子メール通知を受け取るかど うかを示します。

#### 既定値: オン

#### チームに割り当てられたユーザ ストーリー/問題/タスクが作成/更新/削除 されたら通知する

製品で自分のチームに割り当てられているユーザ ストーリー、問題また はタスクが、作成、更新、または削除された場合に、ユーザが電子メー ル通知を受け取るかどうかを示します。

#### 既定値: オフ

### <span id="page-21-0"></span>製品について

[製品]ページにすべての製品がリスト表示されます。 ビューをフィルタリングし てすべての製品を表示する(デフォルト)か、前回作成された製品で並べ替える ことができます。

Agile Vision を CA Clarity と統合している場合は、[製品]ページから統合製品を 表示、管理できます。

詳細については、「*Agile Vision* 統合ガイド」を参照してください。

製品の作成時に、自動的に追加されるオプションのプレフィクスと番号を、製品 に対して作成されるすべてのユーザ ストーリーおよびタスクの ID に追加できま す。 プレフィクスによって、ユーザ ストーリーまたはタスクに一意性が追加されま す。 プレフィクスは、英数字と特殊文字から構成される、6 文字以内の一意の文 字列である必要があります。

プレフィクスに付属する数字は、ストーリーまたはタスクが作成されるたびに自動 的に増分されます。 たとえば、製品のプレフィクスが「Test」である場合、新規 ユーザ ストーリーには ID が「Test-1」、「Test-2」のように自動的に割り当てられま す。 新しいタスクには、「Test-T0」、「Test-T1」のような ID が割り当てられます。 製品の作成後は、プレフィクスを変更することはできません。

[製品]ページから以下を実行できます。

- [製品の作成](#page-22-0) (P. 23)
- [製品に関する詳細の表示](#page-23-0) (P. 24)
- 製品のプロパティの編集
- [統合製品の管理](#page-24-0) (P. 25)

### <span id="page-22-0"></span>製品の作成または編集

製品を作成し保存する際に、その一意の ID が自動的に生成されます。 この ID を使用して、Agile Vision 製品を CA Clarity プロジェクトにリンクできます。 製品 の作成後、製品プレフィクスを除く任意のプロパティを変更できます。 製品を編 集するには、「製品]ページから、編集する製品の横の「編集]をクリックします。

#### 新規製品の作成方法

1. [管理]メニューに移動し、[アプリケーション]メニューから[製品]を選択しま す。

[製品]ページが表示されます。

- 2. 「新規製品]をクリックします。 [製品の編集]ページが表示されます。
- 3. 適用可能なものとして以下のフィールドを完了するか編集します。

#### 製品名

製品の一意の名前を指定します。

制限: 80 文字

製品プレフィクス

製品名に追加される一意のプレフィクスを定義します。 製品の作成後 は、プレフィクスを変更できません。

#### 制限: 6 文字

製品説明

製品の目的および関連情報(ある場合)を定義します。

#### 制限: 32,000 文字

4. [保存]をクリックします。 [製品の詳細]ページが表示されます。

#### <span id="page-23-0"></span>製品の詳細の表示

[製品の詳細]ページには、製品の一部であるリリースおよびスクラム チームな ど、製品に関連する情報が含まれています。 [製品]リスト ページで[表示]をク リックして、このページにアクセスできます。

[製品の詳細]ページから、以下のタスクを実行できます。

- 製品のプロパティの編集
- [製品の削除](#page-23-1) (P. 24)
- スクラム チームの作成
- スクラム チームの詳細の表示
- スクラム チームのプロパティの編集
- [リリースの作成](#page-25-0) (P. 26)
- [リリースの表示](#page-28-1) (P. 29)
- [リリースの編集](#page-26-0) (P. 27)

#### <span id="page-23-1"></span>製品の削除

スーパーユーザ権限を持った管理者またはユーザは、製品を削除できます。 たとえば、製品の作成に使用された情報が正確でなかった場合、管理者がその 製品を削除したい場合があります。

製品を削除するには、以下の条件が満たされる必要があります。

- そのプロジェクトに、リリース、スプリント、またはユーザ ストーリーが含まれて いないこと
- そのプロジェクトがアクティブでないこと

#### <span id="page-24-0"></span>統合製品の管理方法

CA Clarity と統合している場合、Agile Vision の[製品]ページから統合製品を表 示できます。 これらの製品は、以下のように管理できます。

- ユーザを製品チームに割り当てます。
- スプリント、ユーザ ストーリーおよびタスクを作成します。
- リソースをユーザ ストーリーおよびタスクに割り当てます。
- 作業ログを使用して、タスクの進捗を報告します。

詳細については、「*Agile Vision* 統合ガイド」を参照してください。

### <span id="page-24-1"></span>リリースについて

リリース スケジュールを事前に決定する組織もあれば、スプリントの終了時にリ リースを決定する組織もありますが、後者が適切です。 Agile Vision は両方の戦 略をサポートします。 いずれのアプローチにせよ、リリースはスプリントの終了時 に発生し、前回のリリース以来のすべてのスプリントで実装されたすべての機能 が含まれます。 そのため、リリースには 1 つ以上のスプリントが含まれます。

[リリース]ページにすべてのリリースがリスト表示されます。 ビューをフィルタリン グして、すべてのリリースを表示(デフォルト)、または作成された最後のリリース を表示できます。

CA Clarity と統合している場合は、[リリース]ページから統合されているリリース を表示、管理することもできます。

詳細については、「*Agile Vision* 統合ガイド」を参照してください。

[リリース]ページから、以下を実行できます。

- [リリースの作成](#page-25-0) (P. 26)
- [リリースに関する詳細の表示](#page-28-1) (P. 29)
- [リリースのプロパティの編集](#page-26-0) (P.27)

#### <span id="page-25-0"></span>リリースの作成

注: また、「製品の詳細]ページで「新規リリース]をクリックして、新規リリースを 作成することもできます。 リリースを作成し保存する際に、その一意の ID が自動 的に生成されます。 この ID を使用して、このリリースを CA Clarity にリンクできま す。

#### リリースの作成方法

1. [管理]メニューに移動し、[アプリケーション]メニューから[リリース]を選択 します。

[リリース]ページが表示されます。

- 2. [新規リリース]をクリックします。 [リリースの編集]ページが表示されます。
- 3. 以下のフィールドに入力します。

リリース名

新しいリリースの名前を指定します。

制限: 80 文字

#### 開始日

リリースの開始日を指定します。 リリースのバーンダウン データが最適 になるようにするには、この日付が少なくともリリースの最初のスプリント の開始日と同じくらい早いことが必要です。

```
必須: はい
```
形式: m/d/yy

#### アクティブ

プロジェクトがアクティブかどうかを指定します。 Agile Vision 全体で、ア クティブでないリリースはフィルタのオプションとして表示されません。

既定: アクティブ

#### 製品

製品の一意の名前を指定します。

#### 必須: はい

リリース日

リリースの配布日を指定します。 リリース日と開始日は同じにできます。 リリースのバーンダウン データが最適になるようにするには、この日付が 少なくともリリースの最後のスプリントの終了日と同じくらい遅いことが必 要です。 リリースの開始時点でリリース日を知らないチームは、新規ス プリントが追加されると、リリースを更新できます。

#### 形式: m/d/yy

#### 説明

オブジェクトの目的を定義し、追加の関連情報を指定します。

#### 制限: 255 文字

- 4. 以下のいずれかを実行します。
	- リリースを作成するには、「保存]をクリックします。 [リリースの詳細]ページが表示されます。 このページから、リリース プロ パティを編集し、リリースのサブ項目としてスプリントを作成できます。
	- リリースを作成し、追加のリリースを作成するには、[保存して新規作成] をクリックします。 リリースが作成され、[リリース編集]ページ上のフィールドがクリアされま す。

#### <span id="page-26-0"></span>リリースのプロパティの編集

リリースの作成後、スーパーユーザまたは管理者権限を持ったユーザは、リリー スの開始および終了日などの任意のプロパティを変更できます。 リリースの開 始および終了日を編集時に、それがそのリリースのすべてのスプリントの開始日 と終了日の範囲外にあることを確認します。

プロジェクトのリリース日を変更する場合、日数が変更されるので、バーンダウン とベロシティは再計算されます。 [スプリントの詳細]および[ダッシュボード] ページ上のチャートも更新されます。

#### リリース プロパティの編集方法

- 1. [リリース編集]ページに、以下の方法のいずれかでアクセスします。
	- [リリースリスト]ページから、編集するリリースの[編集]をクリックします。
	- 「製品の詳細]ページの「リリース]セクションで、編集するリリースの「編 集]をクリックします。

2. 以下のフィールドを変更して、[保存]をクリックします。

#### リリース名

新しいリリースの名前を指定します。

#### 制限: 80 文字

#### 開始日

リリースの開始日を指定します。 リリースのバーンダウン データが最適 になるようにするには、この日付が少なくともリリースの最初のスプリント の開始日と同じくらい早いことが必要です。

必須: はい

形式: m/d/yy

#### アクティブ

プロジェクトがアクティブかどうかを指定します。 Agile Vision 全体で、ア クティブでないリリースはフィルタのオプションとして表示されません。

#### 既定: アクティブ

#### 製品

製品の一意の名前を指定します。

#### 必須: はい

#### リリース日

リリースの配布日を指定します。 リリース日と開始日は同じにできます。 リリースのバーンダウン データが最適になるようにするには、この日付が 少なくともリリースの最後のスプリントの終了日と同じくらい遅いことが必 要です。 リリースの開始時点でリリース日を知らないチームは、新規ス プリントが追加されると、リリースを更新できます。

#### 形式: m/d/yy

#### 説明

オブジェクトの目的を定義し、追加の関連情報を指定します。

#### 制限: 255 文字

#### <span id="page-28-0"></span>リリースの削除

リリースは、スーパーユーザ権限を持ったユーザのみが削除できます。 このアク ションは、[リリースの詳細]ページで実行されます。 一旦削除が確認されれば、 それはキャンセルできません。

リリースを削除すると、以下のような結果になります。

- リリースに関連付けられたすべてのスプリントも削除されます。
- リリースおよびスプリントに割り当てられていたすべてのユーザ ストーリーは、 割り当て解除されます。
- リリースとスプリントは、[表示]フィルタで表示されなくなります。
- 製品または製品の任意のオブジェクトとの関連付けに、リリースおよびスプリ ントを選択できなくなります。
- ユーザは、リリースまたはスプリントのチャートを表示できなくなります。

#### <span id="page-28-1"></span>リリースの詳細の表示

[リリースの詳細]ページには、リリースの一部であるスプリントを含む、リリースに 関連する情報が含まれます。 このページは、新規リリースの作成直後に表示さ れます。 [リリース]リスト ページで[表示]をクリックするか、[製品の詳細]ペー ジでリリース名をクリックして、このページにアクセスできます。

[リリースの詳細]ページから、以下のタスクを実行できます。

- [リリースのプロパティの編集](#page-26-0) (P.27)
- [リリースの削除](#page-28-0) (P. 29)
- [スプリントの作成](#page-29-1) (P. 30)

### <span id="page-29-0"></span>スプリントについて

「スプリント]ページには、すべての製品に対して作成されたアクティブなすべて のスプリントがリスト表示されます。 また、ビューをフィルタリングして、作成された 最後のスプリントで並べ替えられたスプリント リストを表示できます。 このフィルタ 選択は保存され、ユーザが変更するまで、それ以降のページの表示で使用さ れます。

[スプリント]ページから、以下を実行できます。

- [新規スプリントの作成](#page-29-1) (P.30)
- [スプリントの詳細の表示](#page-31-1) (P. 32)
- スプリントのプロパティの編集

#### <span id="page-29-1"></span>スプリントの作成

[スプリント]ページまたは[リリースの詳細]ページからスプリントを作成できま す。

スプリントの作成後、スプリントが完了していなければ、スーパーユーザ権限を 持つユーザはスプリントの開始日と終了日など任意のプロパティを編集できま す。 スプリント日付を変更すると、バーンダウンとベロシティが再計算されます。 [スプリントの詳細]および[ダッシュボード]ページ上のチャートも更新されます。 [スプリント]ページ上でスプリントを編集するには、編集するスプリント名の隣の [編集]をクリックします。

#### 新規スプリントの作成方法

1. [管理]メニューに移動し、[アプリケーション]メニューから[スプリント]を選 択します。

[スプリント]ページが表示されます。

2. [新規スプリント]をクリックします。 「スプリント編集]ページが表示されます。 3. 以下のフィールドに入力します。

スプリント名

スプリントの名前を指定します。

必須: はい

制限: 80 文字

#### 開始日

スプリントの開始日を指定します。 スプリントの開始日と終了日は、リ リースの開始日と終了日の範囲内にある必要があります。

必須: はい

形式: m/d/yy

#### 製品

製品の一意の名前を指定します。

必須: はい

#### アクティブ

スプリントがアクティブかどうかを指定します。 Agile Vision 全体で、アク ティブでないスプリントはフィルタのオプションとして表示されません。

#### 既定: アクティブ

#### 終了日

スプリントの終了日を指定します。 スプリントの開始日と終了日は、リ リースの開始日と終了日の範囲内にある必要があります。

#### 必須: はい

形式: m/d/yy

#### リリース

スプリントが関連付けられているリリースの名前を指定します。

#### 必須: はい

#### ゴール

スプリントの予測結果を指定します。

#### 制限: 3000 文字

リスク

スプリントの成功または結果に影響する要因を指定します。

#### 制限: 2000 文字

4. [保存]をクリックします。 [スプリントの詳細]ページが表示されます。

#### <span id="page-31-0"></span>スプリントの削除

スーパーユーザ権限を持ったユーザのみがスプリントを削除できます(他の ユーザには、[削除]ボタンは表示されません)。 スプリントを削除すると、以下の ような影響があります。

- スプリントに固有なすべてのスプリント データが削除されます。
- スプリントに割り当てられていたすべてのユーザ ストーリーが割り当て解除さ れます。
- スプリントに割り当てられていたチームがあれば、削除されます。
- スプリントは、バーンダウン チャート レンダリングのリストには表示されませ  $\mathcal{L}_{\alpha}$
- スプリントは、バーンダウンチャートには表示されません。

### <span id="page-31-1"></span>スプリントの詳細の表示

[スプリントの詳細]ページには、割り当てられたチームおよびスプリントのクロー ズ時に追加されたふりかえりのコメントを含む、スプリントに関係する情報が含ま れます。 このページは、新規スプリントの作成直後に表示されます。 以下の ページから[スプリントの詳細]ページにアクセスできます。

- 「バックログ]ページの「スプリント バックログ]セクション内
- 「リリースの詳細]ページ
- [スプリント]ページ

[スプリントの詳細]ページから、以下のタスクを実行できます。

- スプリントのプロパティの編集
- [スプリントの削除](#page-31-0) (P. 32)
- スクラム チームのプロパティの編集
- ユーザ ストーリーの作成
- ユーザ ストーリーの編集
- タスクの作成
- スプリントの管理

### <span id="page-32-0"></span>製品ビジョン値の設定

製品および要件の一部のドロップダウン フィールドでオプションとして表示され る値を定義できます。 Product Vision ページでは、以下のフィールドの値を設定 できます。

- [製品の編集]ページ
	- [状態](#page-36-1) (P. 37)
- [新規要件]と[要件の編集]ページ
	- [カテゴリ](#page-33-1) (P. 34)
	- [状態](#page-35-0) (P. 36)

#### <span id="page-33-0"></span>カテゴリについて

カテゴリは、ユーザの要件を順序付ける自己定義型の分類システムをセットアッ プする方法です。 次に、要件リストの[カテゴリ]列で並べ替えて、要件をカテゴ リ別に表示できます。

カテゴリは必要に応じていくつでも作成できます。 要件作成時に、カテゴリを割 り当てることはできますが、これは必須フィールドではありません。

以下の例では、要件を分類する 1 つの方法を示します。

- 市場要件
- 技術的要件
- 機能的要件
- 非機能的要件

#### <span id="page-33-1"></span>カテゴリの作成

#### 要件カテゴリの作成方法

- 1. 「管理]メニューをクリックし、「組織]メニューから「設定]を選択します。
- 2. [カテゴリ]をクリックします。
- 3. [新規カテゴリ]をクリックします。 [作成]ページが表示されます。
- 4. [カテゴリ]フィールドにカテゴリ名を入力します。
- 5. [保存して閉じる]をクリックします。

#### カテゴリの詳細の編集

#### カテゴリの編集方法

- 1. 「管理]メニューをクリックし、「組織]メニューから「設定]を選択します。
- 2. [カテゴリ]をクリックします。

カテゴリのリストが表示されます。

- 3. このリスト内でカテゴリを見つけ、[アクション]メニューで[編集]をクリックしま す。
- 4. カテゴリ名に変更を加えて、[保存]をクリックします。

カテゴリの詳細の表示

#### カテゴリの詳細の表示方法

- 1. [管理]メニューをクリックし、[組織]メニューから[設定]を選択します。
- 2. [カテゴリ]をクリックします。

カテゴリのリストが表示されます。

- 3. このリスト内でカテゴリを見つけ、[アクション]メニューで[表示]をクリックしま す。
- 4. 以下のいずれかを実行します。
	- オーナー名の横の[変更]をクリックして、オーナー名を変更します。
	- カテゴリの作成者に関する情報を表示します。
	- 「編集]をクリックして、カテゴリ値に変更を加えます。

#### <span id="page-34-0"></span>要件の状態について

状態は、ワークフロー内のどこにあるかに応じて要件を分類する方法です。 要 件リストの[状態]列で並べ替えて、要件を状態別に表示できます。

状態は必要に応じていくつでも作成できます。 要件作成時に、状態を割り当て ることはできますが、これは必須フィールドではありません。

以下の例で、使用可能ないくつかの状態を示します。

- サブミット済み
- 確認済み
- 承認済み
- 予想済み
- 処理中
- 延期
- 完了
- 配布済み

<span id="page-35-0"></span>要件の状態の作成

#### 要件の状態の作成方法

- 1. [管理]メニューをクリックし、[組織]メニューから[設定]を選択します。
- 2. 「状態]セクションで、「要件の状態]をクリックします。
- 3. [新規の状態]をクリックします。

[作成]ページが表示されます。

- 4. [要件の状態]フィールド内に状態名を入力します。
- 5. [保存して閉じる]をクリックします。

#### 要件の状態の詳細の編集

#### 要件の状態の詳細の編集方法

- 1. [管理]メニューをクリックし、[組織]メニューから[設定]を選択します。
- 2. 「状態]セクションで、「要件の状態]をクリックします。 要件の状態リストが表示されます。
- 3. このリスト内で要件の状態を見つけ、[アクション]メニューで[編集]をクリック します。
- 4. 要件の状態名に変更を加えて、[保存]をクリックします。

#### 要件の状態の詳細の表示

#### 要件の状態の詳細の表示方法

- 1. [管理]メニューをクリックし、[組織]メニューから[設定]を選択します。
- 2. [状態]セクションで、[要件の状態]をクリックします。 要件の状態リストが表示されます。
- 3. このリスト内で要件の状態を見つけ、[アクション]メニューで[表示]をクリック します。
- 4. 以下のいずれかを実行します。
	- オーナー名の横の[変更]をクリックして、オーナー名を変更します。
	- 要件の状態の作成者に関する情報を表示します。
	- [編集]をクリックして、要件の状態値に変更を加えます。

### <span id="page-36-0"></span>製品の状態について

状態は、ワークフロー内のどこにあるかに応じて製品を分類する方法です。 製 品リストの[状態]列で並べ替えて、製品を状態別に表示できます。

状態は必要に応じていくつでも作成できます。 製品作成時に、状態を割り当て ることはできますが、これは必須フィールドではありません。

特定のビジネス ニーズに応じて、状態を作成できます。 以下の例は、使用可能 ないくつかの製品の状態を示しています。

- サブミット済み
- 確認済み
- 承認済み
- 予想済み
- 処理中
- 延期
- 完了
- 配布済み

#### <span id="page-36-1"></span>製品の状態の作成

#### 要件の状態の作成方法

- 1. [管理]メニューをクリックし、[組織]メニューから[設定]を選択します。
- 2. [状態]セクションで、[製品の状態]をクリックします。
- 3. [新規の状態]をクリックします。

[作成]ページが表示されます。

- 4. [製品の状態]フィールドに状態名を入力します。
- 5. [保存して閉じる]をクリックします。

#### 製品の状態の詳細の編集

#### 製品の状態の編集方法

- 1. [管理]メニューをクリックし、[組織]メニューから[設定]を選択します。
- 2. 「状態]セクションで、「製品の状態]をクリックします。 製品の状態リストが表示されます。
- 3. リスト内で製品の状態を見つけ、[アクション]メニューで[編集]をクリックしま す。
- 4. 製品の状態名に変更を加えて、[保存]をクリックします。

#### 製品の状態の詳細の表示

#### 製品の状態の詳細の表示方法

- 1. [管理]メニューをクリックし、[組織]メニューから[設定]を選択します。
- 2. [状態]セクションで、[製品の状態]をクリックします。 製品の状態リストが表示されます。
- 3. リスト内で製品の状態を見つけ、[アクション]メニューで[表示]をクリックしま す。
- 4. 以下のいずれかを実行します。
	- オーナー名の横の[変更]をクリックして、オーナー名を変更します。
	- 「作成者]フィールドで名前リンクをクリックして、製品の状態の作成者に 関する情報を表示します。
	- 「編集]をクリックして、製品の状態値に変更を加えます。

# <span id="page-38-0"></span>第 3 章: Agile Vision のサードパーティ統合

このセクションには、以下のトピックが含まれています。

Agile Vision [のサードパーティ統合について](#page-38-1) (P. 39) Agile Vision [サードパーティ統合の有効化](#page-39-0) (P. 40) Agile Vision [のサードパーティ統合の無効化](#page-40-0) (P. 41) Agile Vision 製品を Quality Center [製品にマップします。](#page-41-0)(P. 42)

### <span id="page-38-1"></span>Agile Vision のサードパーティ統合について

Agile Vision を設定して、以下のサードパーティと統合できます。

- CA Clarity。 従来のプロジェクト管理プロセスに準じる一方で、Agile 環境で 要件を作成および管理できます。
- JIRA。1つの場所から、ユーザ ストーリーおよび問題を管理します。 バック ログで問題を追跡し、各ユーザ ストーリーの問題をレポートします。
- HP Quality Center (Quality Center)。 各ユーザ ストーリーから直接製品品質 を追跡します。

詳細については、「*Agile Vision Integration Guide*」を参照してください。

### <span id="page-39-0"></span>Agile Vision サードパーティ統合の有効化

Agile Vision と以下のサードパーティ問題管理およびトラッキング ツールとの統 合を有効にできます。

- JIRA
- HP Quality Center

Agile Vision のサードパーティ ツールとの統合を有効にする方法

- 1. [管理]メニューをクリックし、[設定]メニューから[統合]を選択します。 [統合の詳細]ページが表示されます。
- 2. 以下のフィールドに入力します。

#### JIRA との統合

JIRA との統合が有効かどうかを指定します。 このチェック ボックスがオン になっている場合、JIRA からインポートされる問題の詳細ページに[JIRA で表示]フィールドが 表示されます。

#### JIRA URL

Issue Sync Service を使用して JIRA で作成され Agile Vision にインポート された問題に対して、JIRA サーバの URL を定義します。 問題が JIRA で 同期される場合、問題の詳細ページ上の[JIRA で表示]フィールドにこ の URL が表示されます。 Agile Vision にログイン中に、この URL をクリッ クして、JIRA で問題を表示できます。

例: http://jira.ca.com/browse/ (ここで、 *jira.ca.com* はホスト名を表わし、 *browse* は問題が存在するディレクトリを表わします。

Quality Center と統合

Quality Center との統合が有効かどうかを指定します。

3. [保存]をクリックします。

### <span id="page-40-0"></span>Agile Vision のサードパーティ統合の無効化

いつでも、Agile Vision とのサードパーティ統合を無効にすることができます。

注: [統合]ページで統合オプションを選択解除しても、Agile Vision のサード パーティに関連するフィールドが非表示になるだけです。 このアクションは、 バックグラウンドで実行される同期ジョブに何の影響も及ぼしません。 問題と ケースは、サードパーティツールから継続して更新されます。統合を完全に無 効にするには、サードパーティツールから同期ジョブを無効にする必要がありま す。

詳細については、「*Agile Vision* 統合ガイド」を参照してください。

#### Agile Vision のサードパーティ ツールとの統合を無効にする方法

- 1. [管理]メニューをクリックし、[設定]メニューから[統合]を選択します。 [統合の詳細]ページが表示されます。
- 2. 目的に応じて、以下のチェックボックスを選択解除します。
	- JIRA との統合
	- Quality Center と統合
- 3. [保存]をクリックします。

### <span id="page-41-0"></span>Agile Vision 製品を Quality Center 製品にマップします。

Agile Vision 製品を Quality Center プロジェクトに マップする前に、QC 統合を有 効にするように Agile Vision を設定します。

プロジェクトをマップした後に、Quality Center でこのプロジェクトを削除すると、 このプロジェクトは Agile Vision 内のマッピング リストから削除されます。

Agile Vision 製品を Quality Center に マップする方法

1. [管理]メニューをクリックし、[アプリケーション]メニューから[製品]を選択し ます。

[製品]ページが表示されます。

- 2. [新規製品]をクリックするか、または既存のプロジェクトの[編集]リンクをク リックします。
- 3. [HP Quality Center]セクションで、[この製品のマップ先]ドロップダウンから [Quality Center]プロジェクトを選択します。
- 4. [保存]をクリックします。

# <span id="page-42-0"></span>付録 A: データのインポート

Force.com によって提供される Data Loader を使用して、データを一括してイン ポートできます。 データのインポートには、CSV ファイルを使用してください。 Data Loader をダウンロードするには、管理者またはスーパーユーザの権限が 必要です。

注: 文書化された時点で、以下の手順は正確でした。 ただし、Data Loader は Force.com のアプリケーションであるため、Force.com によるアプリケーションの 変更によって、この手順が使用できなくなる場合があります。

#### データのインポートを行うために Data Loader をセットアップする方法

1. ヘッダで[セットアップ]をクリックします。

Salesforce.com の「セットアップ」ページが表示されます。

- 2. [管理セットアップ]メニューから[データ管理]をクリックします。 [データ管理]ページが表示されます。
- 3. [データ管理]セクションで、[Data Loader のダウンロード]をクリックします。
- 4. Data Loader のインストール
- 5. Deta Loader を開始し、[キャンセル]をクリックして[ようこそ]ページをクロー ズします。
- 6. [設定]をクリックし、[設定]を選択します。 [設定]ウィンドウが表示されます。
- 7. 以下の情報を入力して、[OK]をクリックします。

#### サーバ URL

https://login.salesforce.com

#### プロキシ ホスト

会社のプロキシの詳細

#### プロキシ ポート

会社のプロキシ ポート

#### プロキシ ユーザ名

会社のプロキシ ユーザ名

プロキシ パスワード

会社のプロキシ パスワード

8. ユーザ名とパスワードを使用してログインします。

注: 参照オブジェクトの ID を取得するか、詳細ページで ID を表示するには、オ ブジェクトをエクスポートし、ID カラムを参照します。

# <span id="page-44-0"></span>付録 B: アクセス権(要件管理)

このセクションには、以下のトピックが含まれています。

[Agile Vision](#page-45-0) アクセス権 (P. 46) [Product Vision](#page-46-0) アクセス権 (P. 47)

### <span id="page-45-0"></span>Agile Vision アクセス権

以下のユーザ プロファイルが Agile Vision で利用可能です。

- スーパーユーザー
- システム管理者
- 一般ユーザ

スーパーユーザには、製品メンバシップに関わらず、以下を表示、作成、編集、 削除する権限があります。 また、スーパーユーザには、チームのメンバであれ ば、その製品に参加する権限があります。

- 製品
- リリース
- スプリント
- チーム

スーパーユーザが以下を表示、作成、編集、削除するには、製品のメンバであ る必要があります。

- エピック
- ユーザストーリー
- 問題
- タスク
- テーマ

システム管理者には、以下のタスクを実行する権限があります。

- 新規の Salesforce.com ユーザの作成
- Agile Vision ユーザの作成
- 任意の製品のすべての局面を作成および管理します。

基本的な Agile Vision ユーザには、以下のタスクを実行する権限があります。

- 製品チームのメンバとして製品に参加します。
- メンバになっている製品、および関連するリリースとスプリントを表示します。
- エピック、ユーザ ストーリー、問題、タスクおよびテーマを作成、編集、削除 します。

■ チームで1回、特定のチーム属性(たとえばベロシティ、ポイントおよび仮想 ウォール カラー マッピング)を編集します。

基本的なユーザは、製品に基づいたデータをフィルタできる[スプリントの詳細]、 [バックログ]、[ダッシュボード]、およびその他のページ上で、メンバになってい る製品のみを選択できます。 これらのユーザは、[スプリントの詳細]ページから [仮想ウォール]および[ユーザ ストーリー & チャート]機能を表示および使用で きます。

アクセス権限情報の詳細については、Force.com org の管理者に連絡してくだ さい。

### <span id="page-46-0"></span>Product Vision アクセス権

Product Vision は 2 つのユーザ プロファイルを提供します。

#### ユーザ

このプロファイルを持つユーザは、以下のタスクを実行できます。

- 製品、リリースおよびフィーチャーの作成および管理
- 要件の作成および管理
- ソースとペルソナの作成および管理

#### スーパーユーザー

このプロファイルを持つユーザは、Product Vision データに対する管理者権 限を持っていますが、Force.com オペレーティング環境に対する管理者権 限は持っていません。 スーパーユーザは、[管理]メニューにリストされてい るフィーチャーを使用して、以下のタスクを実行できます。

- ユーザの追加
- レポートの生成
- Product Vision セットアップの設定

Agile Vision と Product Vision を併用している場合、CA Agile Vision ページを表 示し、[Agile Vision]メニューにリスト表示されているフィーチャーを使用して以下 のタスクのいずれかを実行するには、ユーザが製品の一部である必要がありま す。

- テーマの作成、編集、削除
- ユーザストーリーおよびタスクの作成、編集、管理
- スクラム チームの編集
- スプリントへの参加

# <span id="page-48-0"></span>付録 C: Agile Vision Team Edition から Enterprise Edition へのアップグレード

以下の詳細については、[support.ca.com](http://www.ca.com/jp/support/) にある Agile Vision の「リリースノート」 を参照してください。

- Agile Vision Versions 1.5 および 1.7 から Version 1.8 にアップグレードする 方法
- Agile Vision Version 1.8 から Version 2.0 にアップグレードする方法